# **SAP Financial Closing cockpit Add-On 2.0 (Enhanced)**

### **Use**

SAP Financial Closing cockpit supports you in planning, executing, monitoring, and analyzing financial closing tasks for the entities of your group. The 2.0 release combines significant new features with all features that already exist for the product in the 1.0 release.

#### *New Features*

SAP Financial Closing cockpit 2.0 includes the following new features:

# **New Task Type External Job**

In the 1.0 release, you can create and schedule SAP Central Process Scheduling application by Redwood (SAP CPS) tasks to process tasks on remote systems. In the 2.0 release, with the new task type External Job, you can create tasks that you use to monitor jobs created or scheduled in a remote or the local system using other external schedulers, such as IBM Tivoli Workload Scheduler, BMC Control-M, and UC4. You can use the new *Definition of Match Criteria for External Jobs* (FCC\_BADI\_EXTERNAL\_JOB) Business Add-In (BAdI) to define the criteria for matching external jobs with jobs created or scheduled in the remote or the local system. You can find the location of this BAdI and all the Customizing activities mentioned in this release note in the *Effects on Customizing* section of this release note.

#### **New Task Type Remote Flow Definition**

With the new task type Remote Flow Definition, you can schedule flow definitions in remote systems. The Financial Closing cockpit application can retrieve the flow definition status and the scheduling and execution results from the remote systems.

# **Custom Variables at the Folder Level**

You can now also use custom variables at the folder level by adding them to the *Custom Variables* section in the *Create Subfolder* and the *Change Folder* dialog box. When you create or change a template, you can assign custom variables to its folders and assign values to the variables. After you create task lists from the template, you can change the values of the variables in the task lists. If there is a job, a remote job, or an SAP CPS task in a folder, and if the variant specified for the job contains a variable assigned to the folder, the variable of the job gets the value from the variable of the folder. This makes it possible to, for example, yield different execution results for two identical jobs in different folders in a task list by assigning different values to a common variable assigned to both folders.

# **Background Job Monitor**

The Background Job Monitor provides you with a central point of view for all the background jobs delivered with the Financial Closing cockpit. You can check whether each background job is running and display the job details. You can find the Background Job Monitor in the new Customizing activity *Monitor Background Jobs*.

#### **Paused Status for Task Lists**

With the new Paused status for task lists, you can pause a task list during execution so that you can change it. In the 1.0 release, to change a task list after you have released it, you can change its status to Not Released. However, because some tasks might have already been executed or are even completed, showing the task list status as Not Released can be confusing and can lead to errors when you release the task list again. In the 2.0 release, you can no longer change the status of a task list back to Not Released once you have released it. To change the task list, such as add, change, or delete a task, change the status to Paused. When you are done making changes, change the status to Released.

#### **Internal Control**

With the new *Internal Control* tab when you create a task, you can now define internal control tasks, such as reconciliation and checking for configuration changes, as compared to normal closing tasks, such as asset depreciation and inventory valuation, by specifying the significance, automation level and purpose of that task in the corresponding fields. In addition to using the values for such properties delivered by SAP, you can define new values in the Customizing activities *Define Significance*, *Define Automation*, and *Define Purposes*.

#### **Integration of Technical Status for Non-Integrated Jobs**

A new checkbox, *Integrate Technical Status*, has been added to the Customizing activity *Define General Customizing Settings*. If you select this checkbox, the Financial Closing cockpit application can display the technical status of jobs, remote jobs, and external jobs that are not integrated with the application rather than displaying their status as unknown.

#### **Specification of Time Zone for Definition**

When you create a task, you can now specify the time zone on which the offset days and the planned start time of the task are based in the *Time Zone for Definition* field.

#### **Definition and Import of Organizational Units**

In the Customizing activity *Define Organizational Units*, you can define the organizational units that you use in the Financial Closing cockpit Add-On. You can also maintain the organizational units already imported to the Financial Closing cockpit Add-On through the Customizing activity *Import Organizational Units*.

#### **Filters**

The filter feature helps you to quickly find the task lists relevant to you in the *Open* dialog box and the folders relevant to you after you open a filtered task list, thus saving you time. It also improves system performance by shortening the time the system needs to open a task list, especially when the task list contains hundreds of folders which may contain thousands of tasks. You define filter profiles in the new Customizing activity *Define Profiles*.

# **Sorting Columns in the** *Open* **Dialog Box**

Two pushbuttons, *Sort Ascending* and *Sort Descending*, have been added to the *Open* dialog box. Select a sort-supported column and then click the corresponding pushbuttons to sort that column. This makes it easier for you to find the templates and task lists relevant to you. You can sort the following columns:

- o *Template Type*
- o *Description*
- o *Responsible*
- o *Created By*

Note that all sorts are based on templates, including task groups. You cannot sort by task lists.

# **Opening a Task for Display**

In the 1.0 release, you have to open a task for edit in change mode even if you only want to display the task. In the 2.0 release, in display mode, you can display a task by right-clicking it and choosing *Display Task* from the context menu or by selecting the task and then clicking the *Display Task* pushbutton in the home screen of the Financial Closing cockpit application.

# **Opening a Folder for Display**

In the 1.0 release, you have to open a folder for edit in change mode even if you only want to display the folder. In the 2.0 release, in display mode, you can display a folder by right-clicking it and choosing *Display Folder* from the context menu.

# **Refresh Pushbutton in the Web Application**

A *Refresh* pushbutton has been added to the *Task Lists* screen of the Web application for the Financial Closing cockpit. You can refresh the information displayed on the screen by clicking the *Refresh* pushbutton.

# *Enhanced Features*

SAP Financial Closing cockpit 2.0 includes the following enhanced features:

# **Enhancements to Change Documents Monitor**

The Change Documents Monitor can now track the following types of changes to task lists and tasks:

- o The status of a task list has changed.
- o The status of a task has changed.
- o A document has been attached to or changed for a task.
- o A note has been created or changed for a task.
- o A message has been sent for a task.
- o A task has been locked or unlocked.

Also, a new column, *Task Name*, has been added to the Change Documents Monitor to help you more easily identify which task an entry is for. In the 1.0 release, you could only refer to the task id, which is less intuitive.

# **Deletion in Template Export and Import**

You can now delete folders and tasks by editing the comma separated values (CSV) files that are created for an exported template. Prefix the letter d to the corresponding item ID or document ID to mark a folder or task for deletion when importing the template.

# **Customization of Email Subjects**

You can now customize the subject of email notifications with the updated BAdI *Customize Notifications* (FCC\_BADI\_NOTIFICATION). This allows you to include information specific to a task in the email subject, for example, the task name, so that you can see what task an email is sent for without having to check the email body. Note that an email subject must be no longer than 50 characters; any characters beyond that are cut off in the sent emails.

# **More Control in Choosing Data for Transport**

You can now define whether you want to also transport the following data between systems:

- o Global IDs
- o Automatically generated global IDs
- o Updates to templates from task groups
- o Profiles

You define your preference via the *Maintain Templates in Each Client* checkbox in the Customizing activity *Define General Customizing Settings*.

#### **Importing Organizational Units from Multiple Systems**

With this new Customizing activity, you can now import organizational units for use in the Financial Closing cockpit from the local system and from remote systems. This Customizing activity replaces the *Master Data* column, which allows you to import organizational units from only one system and has now been removed, in the Customizing activity *Define Remote Systems*.

### **Specification of Name and Owner for Jobs**

When you create a task as a job, a remote job, or an external job, you can now specify a name and an owner for that job. This makes it easier for you to find the job in transaction SM37. It also makes it possible to have someone other than the creator as the owner of that job. If you do not specify an owner for the job, the user who schedules the job becomes the owner.

# **More Information About SAP CPS Tasks on the Output Logs Tab**

Three new columns, *Job Chain Step*, *Job ID*, and *Job Description*, have been added to the *Output Logs* tab for SAP CPS tasks. This makes it easier for you to identify to which step in the SAP CPS job chain each piece of log information belongs.

# **Better Experience when Changing Task Status**

In the 1.0 release, when you manually change the status of a task when executing a task list in transaction FCLOCO, a context menu appears for you to select the status to which you want to change the task. Then a dialog box appears prompting you to enter the reason for the status change. In the 2.0 release, the context menu and the dialog box are merged into one dialog box, thus simplifying the status change process.

# **Better Experience when Executing Programs Using the Web Application**

In the 1.0 release, in the Web application for the Financial Closing cockpit, if you select a task whose type is program and choose *Action -> Execute Task* from the context menu, you are redirected to the program execution screen. However, you have to enter which program you want to execute although you have already specified this information when creating the task. In the 2.0 release, the program is executed directly after you choose the *Execute Task* menu item.

# **Fewer Notifications About Connection Errors to SAP CPS**

In the 1.0 release, if a template or task list contains an SAP CPS task, the Financial Closing cockpit application checks whether it can connect to SAP CPS when you switch to change mode. If there is a connection error, an error message appears. When you open another template or task list that contains an SAP CPS task connecting to the same SAP CPS server, the error message reappears. In the 2.0 release, an error message about the connection error to the same SAP CPS server appears only once, thus reducing the number of notifications you receive for the same issue.

#### *Changed Features*

SAP Financial Closing cockpit 2.0 includes the following changed features:

#### **Relocation of Start Date and End Date in the Web Application**

The *Start Date* column and the *End Date* column on the *Task Lists* screen of the Web application for the Financial Closing cockpit have been removed to improve system performance. To see the start date and the end date of a task list, open the task list.

### **Re-organized Menu Layout**

The menu items under *Goto* have been re-organized. Customizing-relevant menu items are grouped together and some menu items have been renamed for consistency with the names in Customizing.

Also, the menu item *Template/Task List -> Organization Hierarchies* has been removed. Use the new Customizing activity *Define Organizational Hierarchies* instead.

#### **Effects on Existing Data**

SAP Financial Closing cockpit 1.0 saves the offset days and the planned start time of a task in the system time zone. In contrast, SAP Financial Closing cockpit 2.0 saves the offset days and the planned start time in the time zone you have specified using the *Select Time Zone* pushbutton (Ctrl+Shift+F11) in the home screen of the Financial Closing cockpit application. This does not disrupt your existing data if you have upgraded from the 1.0 release to the 2.0 release. In the 2.0 application, when you open a task group, template, or task list that already exists in the 1.0 release for the first time, the Financial Closing cockpit application calculates and displays the corresponding offset days and the planned start time in the time zone you have specified using the *Select Time Zone* pushbutton. If necessary, you can change the offset days, the planned start time, and the time zone. In the 2.0 release, you specify the time zone on which the offset days and the planned start time of the task are based in this new Time Zone for Definition field, which is always editable. The offset days, the planned start time, and the time zone are left as they are when you save them and no conversion to the system time zone is made. When you open the task again, this field displays the time zone that has been saved rather than the time zone you have specified using the *Select Time Zone* pushbutton. For more information, see the field help for *Time Zone for Definition* in the Create Task dialog box.

#### **Effects on System Administration**

The Closing Cockpit is delivered as part of SAP ERP 6.0 in the software component EA-APPL. In contrast, the Financial Closing cockpit Add-On is delivered as a stand-alone product in the software component FCCO. You can upgrade from the Closing Cockpit directly to SAP Financial Closing cockpit Add-On 2.0 or from Add-On 1.0 to Add-On 2.0.

To upgrade from the Closing Cockpit directly to SAP Financial Closing cockpit Add-On 2.0, you have the following two options:

- o (Recommended) Install SAP Financial Closing cockpit Add-On 2.0 in the same system where the Closing Cockpit is installed SAP fully supports this upgrade option. You can use transaction *Fin. Closing cockpit Upgrade*  **Monitor** (FCC\_UPGRADE\_MONITOR) to run and monitor the upgrade process. You can use the Upgrade Monitor to copy the templates and task lists in the Closing Cockpit to Add-On 2.0. For more information, open the Upgrade Monitor and click the icons in the *Document* column. If you want to choose this upgrade option, your ERP system needs to be on SAP Enhancement Package 4 or higher for SAP ERP 6.0.
- o Install SAP Financial Closing cockpit Add-On 2.0 in a system different from where the Closing Cockpit is installed SAP partially supports this upgrade option. You cannot use the Upgrade Monitor to automate the upgrade process. To copy the templates in the Closing Cockpit to Add-On 2.0, you need to run the DOWNLOAD TEMPLATE FILE program. You cannot copy task lists with this upgrade option.

To upgrade from SAP Financial Closing cockpit Add-On 1.0 to SAP Financial Closing cockpit Add-On 2.0, you have the following two options:

- o (Recommended) Install SAP Financial Closing cockpit Add-On 2.0 in the same system where SAP Financial Closing cockpit Add-On 1.0 is installed SAP fully supports this upgrade option. After you have installed Add-On 2.0, the upgrade starts in the background automatically the first time you run the Financial Closing cockpit application.
- o Install SAP Financial Closing cockpit Add-On 2.0 in a system different from where SAP Financial Closing cockpit Add-On 1.0 is installed SAP partially supports this upgrade option. You cannot use the Upgrade Monitor to automate the upgrade process. To copy the templates in Add-On 1.0 to Add-On 2.0, you need to run the DOWNLOAD\_TEMPLATE\_FILE program. You cannot copy task lists with this upgrade option.

For more information about the DOWNLOAD TEMPLATE FILE program, see the Administrator's Guide for SAP Financial Closing cockpit Add-On 2.0 on SAP Service Marketplace at *http://service.sap.com/instguides -> SAP Business Suite Applications -> SAP Financial Closing cockpit Add-On*.

### **Effects on Customizing**

You can configure the Financial Closing cockpit Add-On in Customizing under *Cross-Application Components -> Financial Closing cockpit Add-On*.

The 2.0 release includes the following new Customizing activities:

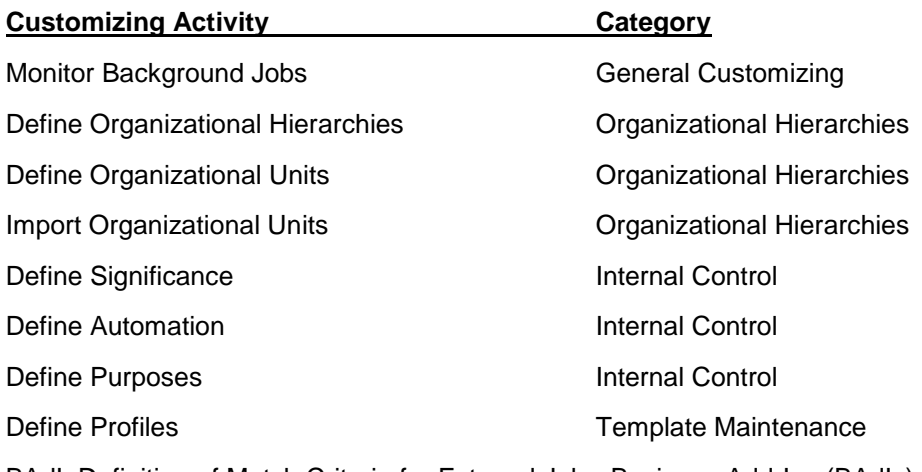

BAdI: Definition of Match Criteria for External Jobs Business Add-Ins (BAdIs)

The following Customizing activities have been renamed:

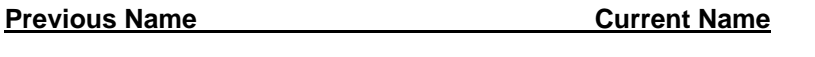

Define Templates and Task Lists Define Templates and Task Groups

Register Programs for Financial Closing cockpit Register Programs The following Customizing activities have been moved from the *Template Maintenance* category to

- o Register Programs
- o Define Custom Variables
- o Define Organizational Plan

the *General Customizing* category:

#### **See also**

For more information about the features in SAP Financial Closing cockpit 2.0, see SAP Library for SAP Financial Closing cockpit 2.0 on SAP Help Portal at *http://help.sap.com -> SAP Business Suite -> SAP ERP Add-Ons -> SAP Financial Closing cockpit 2.0*.